**TECHNICAL GUIDE:** "ARCSERVE BACKUP"

# Arcserve® Backup と RDX によるバックアップ運用

2014 年 1 月

## **arcserve**

## Assured recovery

### **Arcserve Japan**

注意:この資料は 2014 年 1 月現在の製品を基に記述しています

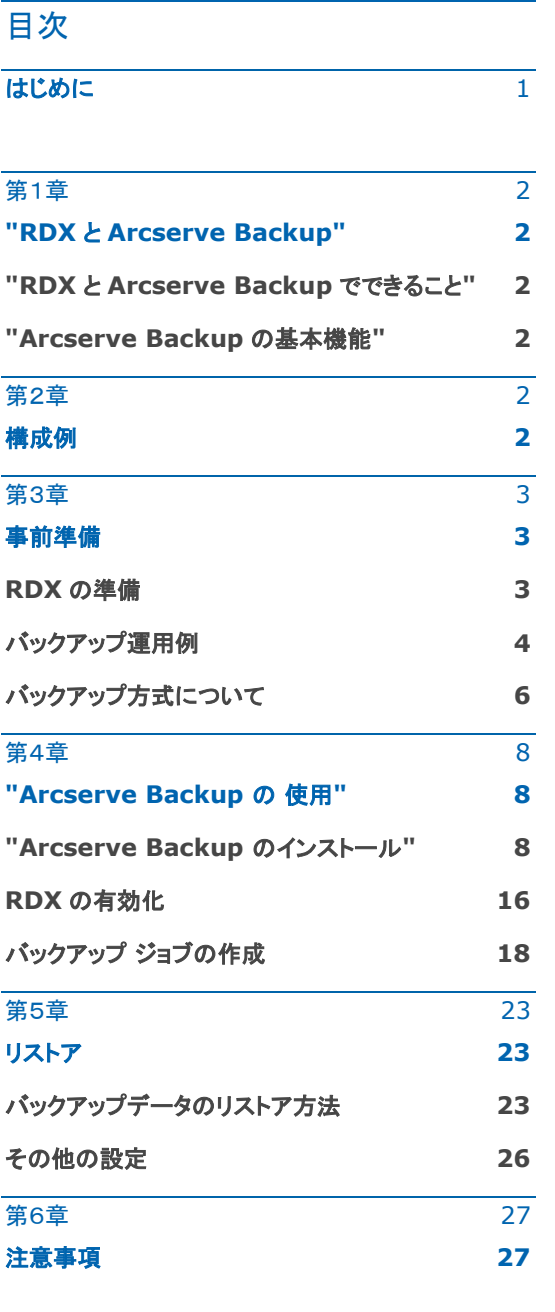

この資料は情報提供を目的としており、ここに記載されている明示的・暗示的・黙示的な情報にかかわらず、いかなる内容についても Arcserve は一切の責任を負 わないものとします。この資料に掲載されている情報は将来予告なしに変更することがあります。内容の一部または全てを Arcserve の許諾なく無断で販売、転載 することは禁止されています。

すべての製品名、サービス名、会社名およびロゴは、各社の商標、または登録商標です。

©2014 Arcserve(USA), LLC. All rights reserved.

## はじめに

#### はじめに

Arcserve Backup は、RDX を使用したバックアップ/リストアが可能です。

この文書では Arcserve Backup と RDX の特長を生かしたバックアップ ソリューションについて 説明します。

#### RDX について

RDX は、2.5 インチ HDD を専用のカートリッジに収納し、持ち運びを可能にしたエントリー ディス ク バックアップ装置です。

テープバックアップの長所である可搬性と、ディスク バックアップの長所である高速ランダム アク セスに、USB 接続のシンプルさを組み合わせたバックアップ システムです。

これにより、バックアップ初心者にも、簡単設定、運用する事ができます。

RDX ディスク カートリッジは 1M の高さからの落下にも耐えられるように設計されており、ディスク 破損の危険性を低下させます。

#### Arcserve Backup について

Arcserve Backup は、Arcserve が提供するバックアップ/リカバリ ソフトウェアです。

20 年以上の実績を持つ Arcserve Backup は、1 台のサーバから大規模な環境まで、多様なビ ジネスシーンで活用できます。

災害対策として注目度の高いクラウドへのデータ保護や、バックアップ データの肥大化対策であ る重複排除機能、データ漏えい防止策の1つである暗号化など拡張性に優れた機能を標準で備え ています。

主な特徴は以下の通りです。

(1)少ないステップで簡単操作

(2)充実の標準機能

(3)仮想環境の多様なニーズに対応

(4)多様なビジネスシーンに対応

製品についての詳細は以下の弊社 web ページをご参照ください。 (http://www.arcserve.com/jp/products-solutions/products/server-backup-solutions.aspx)

#### 第1章

#### "RDX と Arcserve Backup"

#### **"RDX** と **Arcserve Backup** でできること**"**

以下の Arcserve Backup 機能により、サーバ内に存在するデータを効率よく保護できます。

#### **"Arcserve Backup** の基本機能**"**

- ■ファイルやフォルダ指定の柔軟なバックアップ
- スケジュール バックアップによる自動運用
- フル・差分・増分を組み合わせたフレキシブルなバックアップ
- バックアップ時のデータ暗号化による、データ漏洩対策

#### 第2章

#### 構成例

サーバに USB で接続するだけの、簡単で解りやすい構成です。

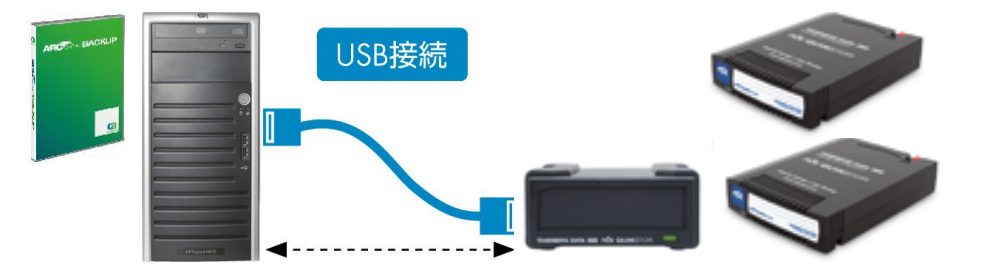

#### 第3章

#### 事前準備

#### **RDX** の準備

Arcserve Backup(以降 Arcserve Backup と表記)をインストールする前に、 RDX を接続します。

- 1. バックアップ サーバに RDX を接続します。
- 2. RDX ユーティリティをインストールします。
- 3. [コンピュータの管理] [システム ツール] [デバイス マネージャ] [テープ ドライブ] に RDX が参照できること を確認します。(ここでは「TANDBERG TS400 SCSI Sequential Device」と表示されています)

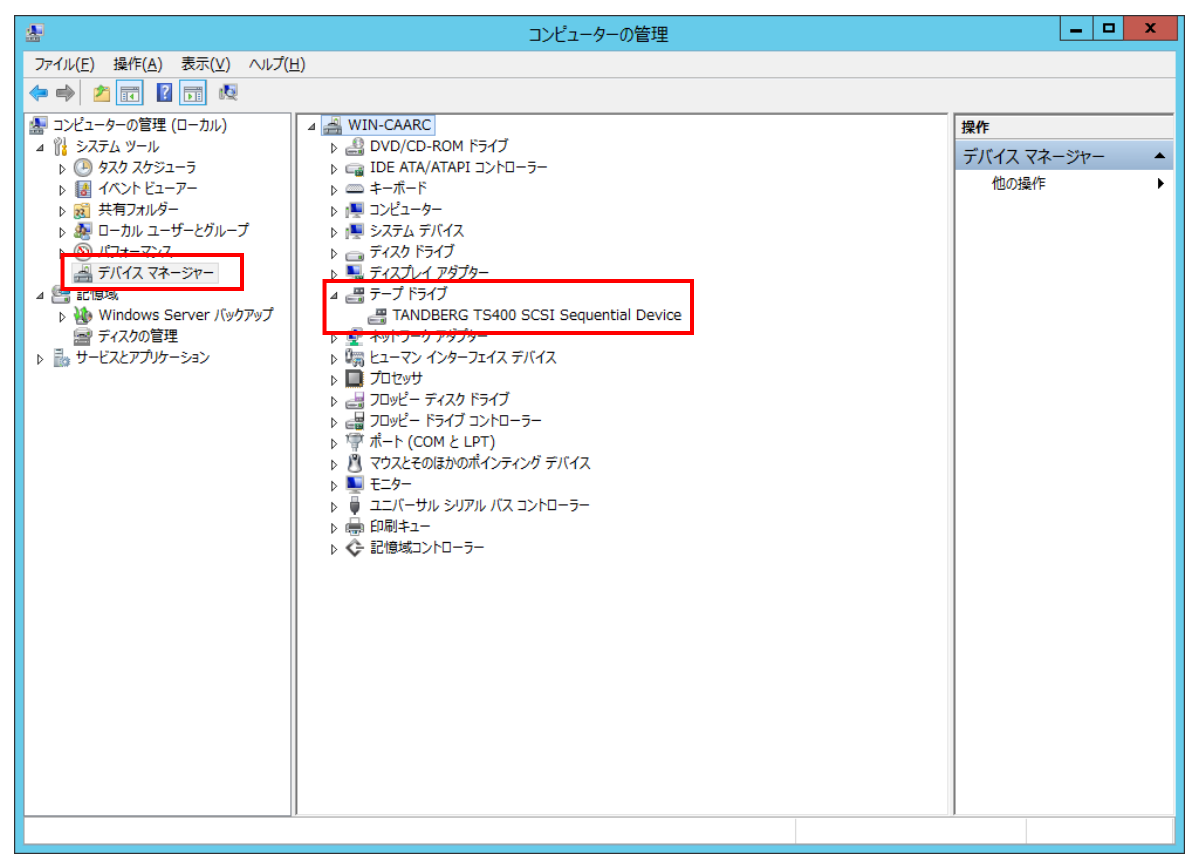

4. RDX ディスク カートリッジをドライブにロードします。

5. 以上で、事前準備は終了です。

#### バックアップ運用例

運用例として、以下の構成環境での運用例を説明します。

[バックアップ要件]

バックアップ対象 : D:\Data フォルダ

バックアップ開始時間 : 毎日 23 時

※ ディスク カートリッジは1ヶ月(4週)ごとに、管理者が手動で交換。

2 本のディスク カートリッジを 1 ヶ月毎に交換して使用、カートリッジをフォーマットして使用します。(フォーマット方法の詳 細は Page17 を参照してください)

[Arcserve Backup で実現する方法]

ディスク カートリッジを効率的に利用するため、以下のようなバックアップ ジョブを作成します。

バックアップ方法: 日曜日にフル バックアップ、平日は増分バックアップ

(※フル・増分・差分バックアップ方式については、Page6「バックアップ方式について」を参照してください)

メディアへの書き込み方法: 追加バックアップ

これは、2つのカスタム ジョブを作成することで実現します。

JOB1: 週末フル バックアップ用ジョブ

JOB2: 平日用増分バックアップ用ジョブ

(ディスク カートリッジは 2 本、さらに予備を 1 本の計 3 本を用意しておきます。)

#### このジョブのメリットと考慮点

<メリット>

- 管理者が毎日ディスク カートリッジを交換する手間が省けます
- フル/増分バックアップを組み合わせ、必要なデータのみをバックアップすることで、ディスク カートリッジを効率的に使用 できます
- 前月のバックアップを含め、最大 8 週間前までのデータを復旧可能です

<考慮点>

- 毎日ディスク カートリッジの交換をしないため、バックアップ中にディスク カートリッジが破損すると、バックアップしたデ ータもリストアできない可能性が高くなります
- バックアップ データが、ディスク カートリッジ容量を超えた場合、ブランク ディスク カートリッジが必要になりますが、ディ スク カートリッジを交換するまでバックアップが中断します

[Arcserve Backup によるジョブ] ◆週末フル バックアップ(JOB1) ソース(\*1):D:\Data フォルダ デスティネーション $(*_{2)}$ :グループ:Group0 メディア:RDXMEDIA0,(RDXMEDIA2) スケジュール:カスタムス ケジュール 繰り返し方法:「曜日」 ー 「日曜日」 バックアップ方式:フル(アーカイブ ビットをクリア)

◆日々の増分バックアップ(JOB2)

ソース:D:\Data フォルダ

デスティネーション:グループ:Group0

メディア:RDXMEDIA1 ,(RDXMEDIA2)

スケジュール:カスタムス ケジュール 繰り返し方法:「曜日」単位 - 「月曜日」、「火曜日」、「水曜日」、「木曜日」、「金曜日」、「土曜日」 バックアップ方式:増分バックアップ

- (\*1) ソースとは ー バックアップする対象です
- (\*2) デスティネーションとは ー バックアップ データの保存先です

|     | 日<br>(JOB1) | 月<br>(JOB2) | 火<br>(JOB2) | 水<br>(JOB2) | 木<br>(JOB2) | 金<br>(JOB2) | 土<br>(JOB2) |
|-----|-------------|-------------|-------------|-------------|-------------|-------------|-------------|
| 第1週 | フル          | 増分          | 増分          | 増分          | 増分          | 増分          | 増分          |
| 第2週 | フル          | 増分          | 増分          | 増分          | 増分          | 増分          | 増分          |
| 第3週 | フル          | 増分          | 増分          | 増分          | 増分          | 増分          | 増分          |
| 第4週 | フル          | 増分          | 増分          | 増分          | 増分          | 増分          | 増分          |

バックアップ データのイメージ(メディアの内容)

#### バックアップ方式について

Arcserve Backup では、以下のバックアップ方式を用意しています。

このバックアップ方式を組み合わせることで、バックアップ時間を短縮したり、バックアップ容量を減らすことが可能です。

バックアップ方式では、バックアップ ソースに対し、どのようなバックア ップを行うかを指定します。バックアップ方式には以下の種類があり、 各バックアップ ジョブは設定された方式で動作します。

■全体 - アーカイブ ビットを維持

バックアップ ソースで指定されたデータをすべてバックアップします。

通常「フル バックアップ」と呼ばれます。

バックアップ後、アーカイブ ビットをクリアしません (デフォルト)。

■フル - アーカイブ ビットをクリア

バックアップ ソースで指定されたデータをすべてバックアップします。

通常「フル バックアップ」と呼ばれます。

バックアップ後、アーカイブ ビットをクリアします。

増分/差分のジョブの、変更基準のジョブとなります。

#### ■増分

ソースのうち、最後の全体バックアップまたは増分バ ックアップ以降、変更があったデータのみをバックアッ プします。

バックアップ後、アーカイブ ビットをクリアします。

増分のジョブは、データ変更の基準となるフル バック アップ ジョブ (アーカイブ ビットをクリア) と併用し て使用します。

リストアでは、まず基準となる全体バックアップ デー タをリストアし、その後、すべての増分バックアップ デ ータを順番にリストアする必要があります。

1回のバックアップ容量が最少になりますが、リスト アの作業工程は増加します。

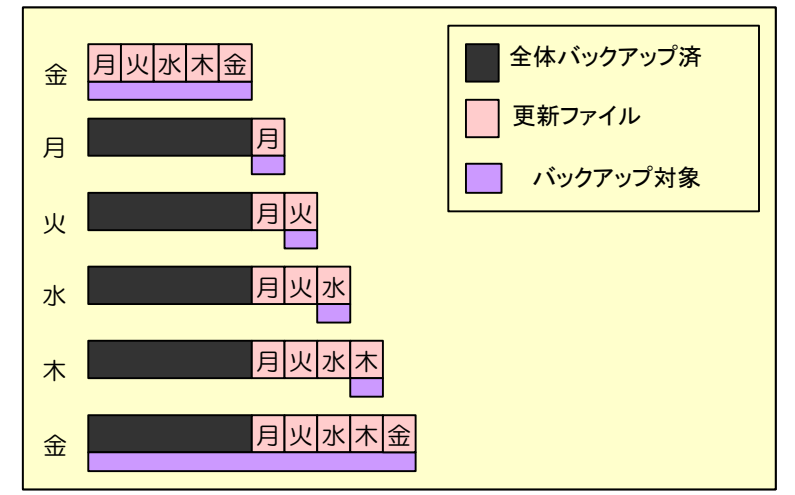

#### バックアップ方式

- フル (アーカイブ ビットを維持)(K)
- ラル (アーカイブ ドットをクリア)(1)
- 増分(1)
- 差分(D)

#### ■差分

ソースのうち、最後の全体バックアップ以降、変更が あったデータ (アーカイブ ビットがついているファイ ル) のみをバックアップします。

バックアップ後、アーカイブ ビットをクリアしません。

差分のジョブは、データ変更の基準となる全体バック アップ ジョブ (アーカイブ ビットをクリア) と併用し て使用します。

リストアでは、まず基準となる全体バックアップ デー タをリストアし、その後、最新の差分バックアップ デー タを順番にリストアする必要があります。

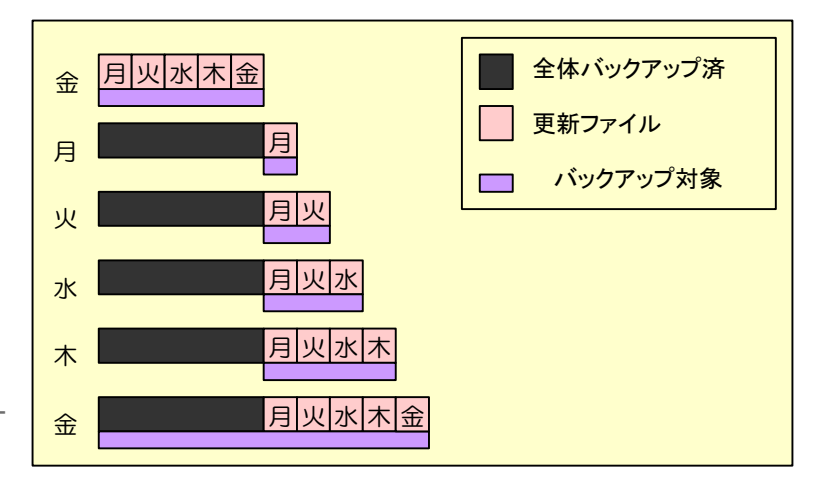

1 回のバックアップ容量は差分バックアップ累積分となり、リストアの作業工程が減少します。

[ポイント]

- ■アーカイブ ビットは OS から付与されるファイル属性の情報です。変更があったフォルダやファイルのアーカイブ ビットは オンになります。差分や増分バックアップでは、バックアップ ソースの各データのアーカイブ ビットを参照し、バックアッ プすべきデータを選別します。よって、変更発生の基準としてデータのアーカイブ ビットは、Windows のエクスプロー ラ画面や各ファイルのプロパティでも確認できます。また、「全体バックアップ (フル バックアップ)」 とは、上記のバック アップ方式を指すほか、一般的に「マシン全体の復旧を目的として、マシンの全データをバックアップすること」の意味で 用いられる場合もあります。
- ■初回のバックアップ開始日が「増分」や「増分」バックアップで指定されていた場合(一度もフル バックアップが実行されて いない場合)、「増分」や「差分」バックアップ ジョブであってもフル バックアップが実行されます。
- ■Arcserve Backup を使用する場合、リストアするのに必要なデータ(フル+増分+増分など)は、Arcserve Backup が自動的に判別するため、管理者の手間はかかりません。ただし、複数のメディアにまたがってデータがバックアップさ れている場合、メディアを交換する手間が必要になります。

ここまでで説明した運用例を元に、以下の手順で RDX を使ったバックアップ/リストアを行います。

- 1. Arcserve Backup のインストール
- 2. RDX の有効化
- 3. バックアップ ジョブの作成
- 4. リストア

以降のページから、これらの詳細を順を追って説明します。

#### 第4章

#### "Arcserve Backup の 使用"

#### **"Arcserve Backup** のインストール**"**

※説明手順は、ご使用の環境により一部手順が異なる場合がありますのでご注意ください。このガイドでは、Arcserve Backup r16.5 での手順を説明します。

[インストール前の準備]

Windows Server 2012 環境の場合、Arcserve Backup r16.5 をインストールする前に、あらかじめ.Net Framework 3.5 SP1 を導入してください。(Net Framework 3.5 SP1 の導入は Windows の[役割と機能の追 加]から[アプリケーション サーバー] – [.Net Framework 3.5 Features] を選択して追加します)

[インストール手順]

- 1. Arcserve Backup r16.5 をインストールするコンピュータに、Administrator または Administrators グループの ユーザでログオンします。
- 2. Arcserve Backup r16.5 メディアをドライブにセットします。
- 3. [製品のインストール]画面が自動的に起動します。起動しない 場合は、エクスプローラから、メディアのルートディレクトリにあ る、[setup.exe]を実行してください。
- 4. 「インストール ARCserve Backup for Windows サーバお よびエージェントのインストール」を選択します。
- 5. [前提条件コンポーネント] Arcserve Backup をインストールする前提となるコンポーネ ントを確認し、[インストール]をクリックします。

※「Microsoft Windows インストーラ 3.1」、「Microsoft Visual C++ 2005 SP1 Redistributable Package」、が未導入の場合、 必要なコンポーネントが自動的に選択されます。

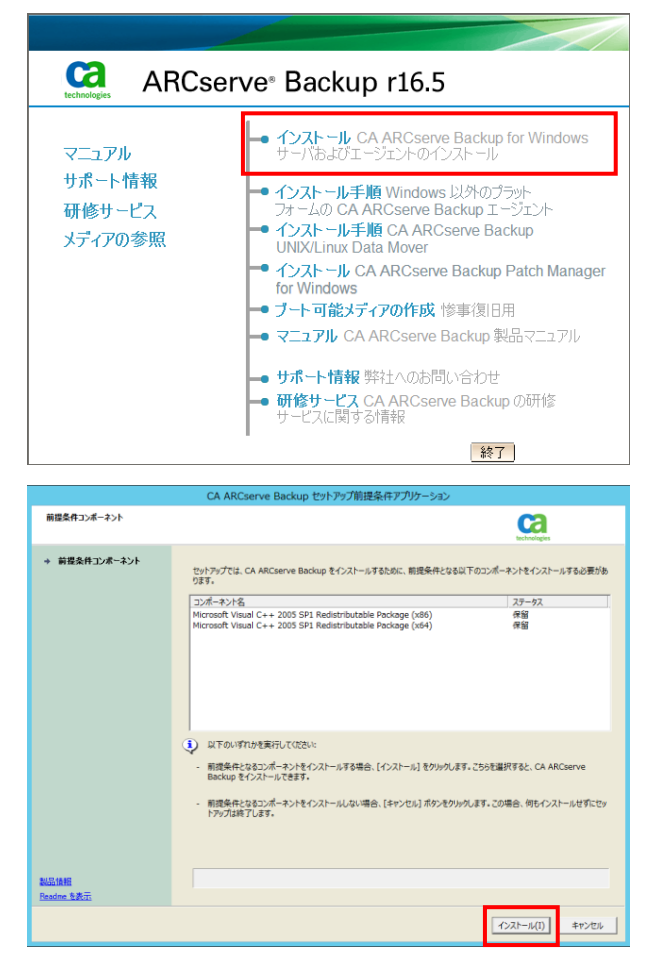

- 6. [言語の指定] 言語は[日本語]を選択し、[OK]をクリックします。
- $\mathbf{x}$ 言語の指定 このインストールに使用する言語を選択してください。 碍 日本語 ᅬ キャンセル |  $\sqrt{2\pi}$

7. [使用許諾契約]

使用許諾契約を最後まで読み、同意する場合は[同意する]をクリ ックします。

※使用許諾契約の条項に同意して[同意する]をクリックするには、 一番下までスクロールする必要があります。

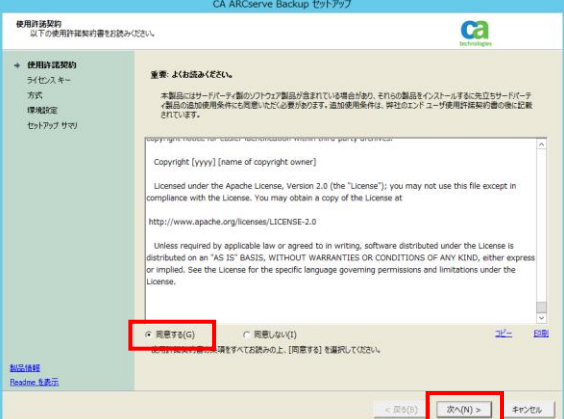

8. [ライセンス キーの入力] ソフトウェアのライセンス方法をどちらか選択し、[次へ]をクリック します。

※通常は、[25 文字キー(例:ABCDE-FGHIJ-KLMNO-PQRST-UVWXY)]を選択します。

※ライセンス キーをすでにお持ちの場合は、メディアケースの中、 もしくはプログラム証書に記載されている、ベース製品のライセン ス キーを入力してください。

9. [方式]

インストール方法で[ローカル]を選択し、[次へ]をクリックします。 ※ここではローカル マシンへの新規インストールを行います。

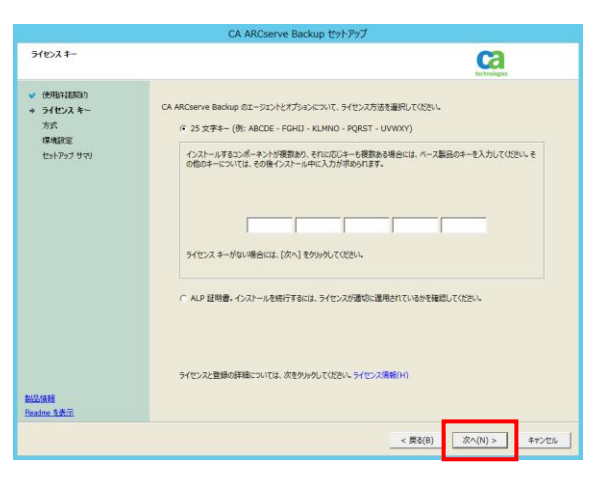

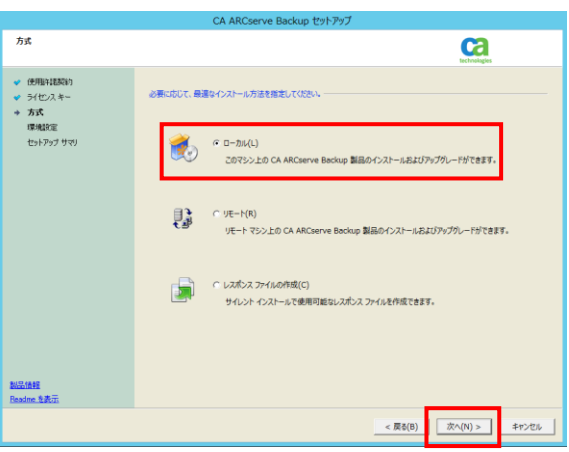

10. [環境設定] - [インストールの種類]

「ARCserve スタンドアロン サーバ]を選択し、[次へ]をクリックし ます。

ここでは Arcserve スタンドアロン サーバをインストールします。

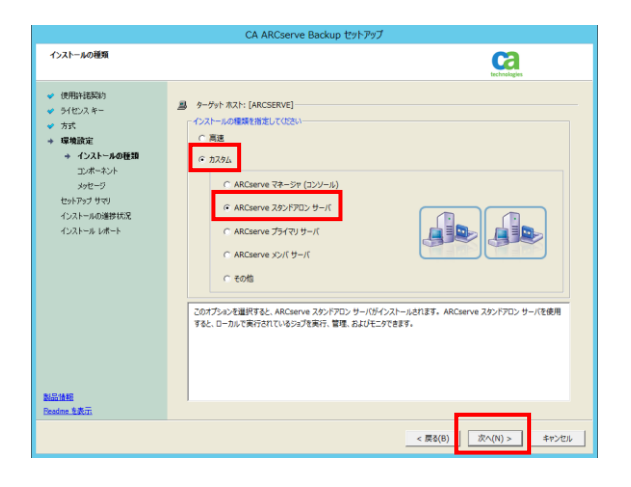

11. [環境設定] - [コンポーネント]

コンポーネントのツリー画面では、選択したサーバタイプによって、 必要なコンポーネントがデフォルトで選択されます。必要に応じて コンポーネントを追加します。ここでは、デフォルトに従い以下のコ ンポーネントをインストールします。

ここでは、デフォルトに従い以下のコンポーネントをインストールし ます。

・マネージャ (コンソール)

・ベース

・Client Agent for Windows ※1

・Agent Deployment セットアップ ファイル ※2

・診断ユーティリティ ※3

※1 バックアップ サーバのローカル バックアップを実行する ためには、ベース製品とともに Client Agent for Windows が必要です。

※2 Agent Deployment を導入するには約 1GB のハー ドディスク空き容量が必要です。 このコンポーネントは、 Arcserve Backup インストール メディアを使用せずにリモ ート マシンに対して Arcserve Backup エージェントを配布

するためのアプリケーションです。導入しない場合は、コンポーネントの選択で「Agent Deployment セットアッ プ ファイル」のチェックを外してください。

※3 診断ユーティリティは、Arcserve Backup ログとシステム ログを収集してパッケージ化する便利なツールで す。

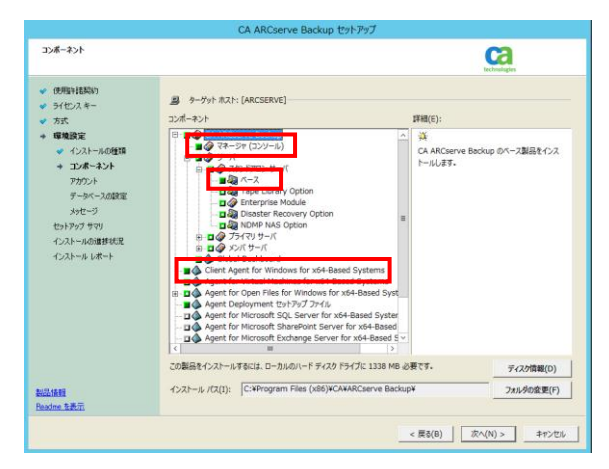

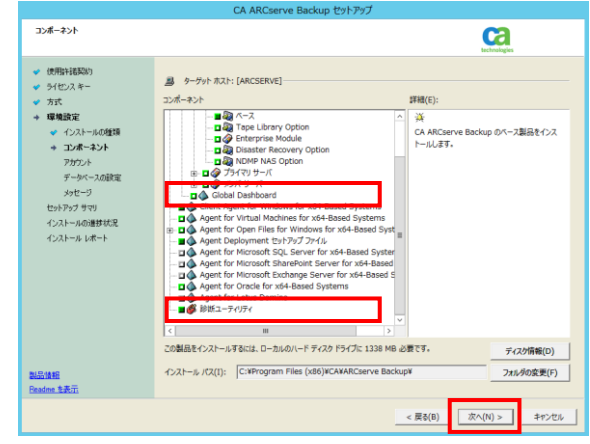

#### 12. [環境設定] - [アカウント]

デフォルトではドメイン名とサーバ名が入力されています。ドメイン 名とユーザ名、パスワードを変更、または確認し[次へ]をクリック します。

※ドメイン名に使用可能な最大文字数は 15 バイト(半角 15 文字)までです。

※[パスワードを保存する]をチェックしておくと、Arcserve Backup ドメイン アカウントのパスワードを入力するダイアログ が表示された時に、あらかじめパスワードが入力された状態に なります。

13. [環境設定] - [データベースの設定] データベースの種類から[ARCserve デフォルト データベース]を 選択します。

[SQL 言語照合順序設定]で[東アジア言語の照合順序]から [Japanese]が選択されていることを確認して[次へ]をクリックし ます。

※Arcserve デフォルト データベースを選択すると、Microsoft SQL Server 2008 Express SP3 が Arcserve Backup r16.5 と同時にインストールされます。Microsoft SQL Server 2008 Express Edition のインストール イメージは Arcserve Backup r16.5 インストール メディアに含まれています。

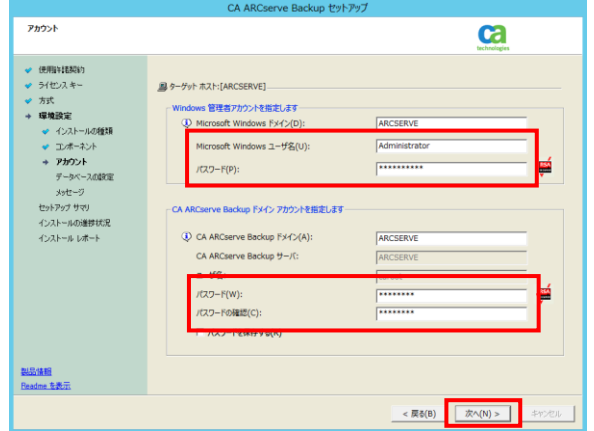

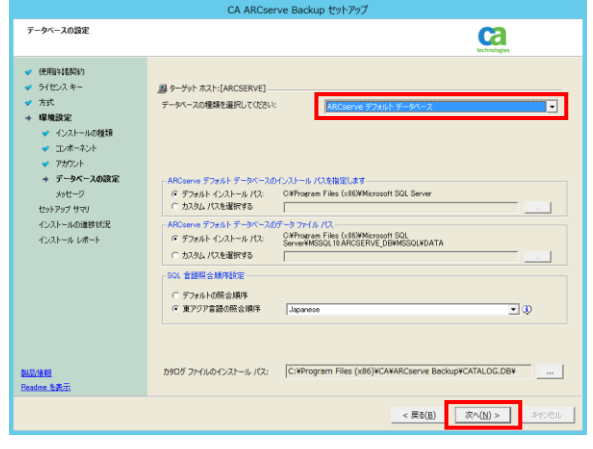

※Microsoft SQL Server データベースを選択する場合は、Arcserve Backup のインストール前にローカルまたは リモート環境に別途 Microsoft SQL Server をインストールしておく必要があります。

※Arcserve Backup r16.5 では、カタログ データベースを使用しています。カタログ データベースのインストール パ スには、カタログ ファイルとカタログ インデックス ファイルが作成されます。カタログ ファイルには、バックアップ時のセ ッション情報と共に、バックアップされたファイルの詳細情報が格納されます。これにより、バックアップの情報をすばや く検索できるようになります。

14. [環境設定] - [メッセージ]

Arcserve Backup r16.5 製品以外にインストールされるコンポー ネント、およびすでにインストールされているコンポーネントを確認し、 [次へ]をクリックします。

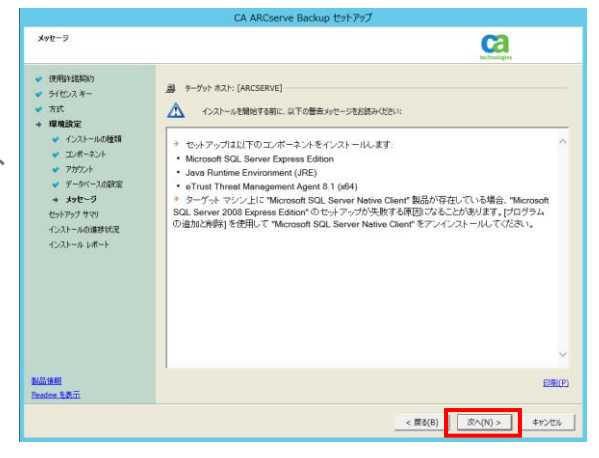

#### 15. [セットアップ サマリ]

インストールされる製品を確認し、[インストール]をクリックします。

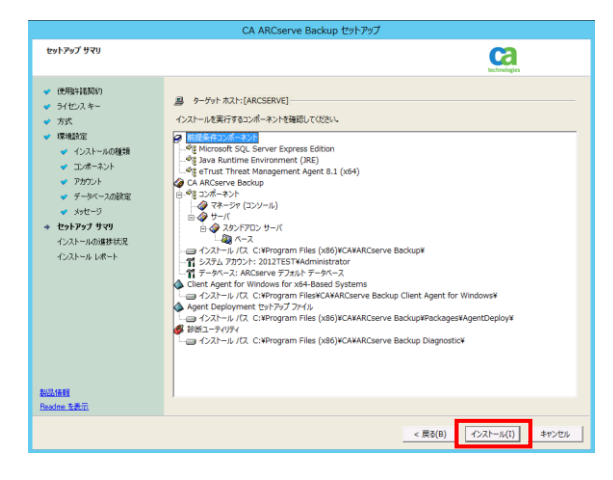

16. [インストールの進捗状況]

Arcserve Backup に必要なコンポーネントのインストールが開始 されます。

※Windows Server 2008 SP2、Windows Server 2008 R2 および、Windows Server 2012 の場合、手順 21.に進みます

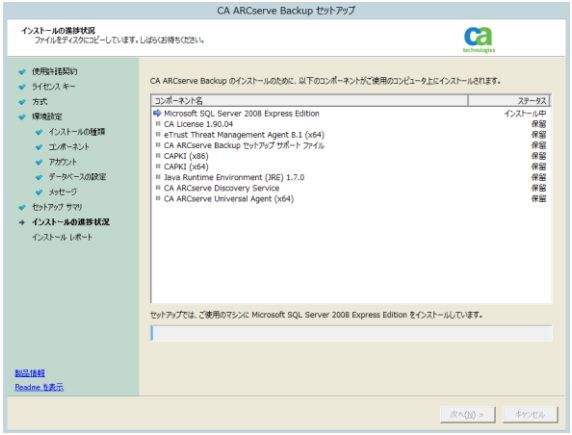

17. [インストール レポート]

Windows Installer 4.5 および Microsoft SQL Server 2008 Express Edition をインストールするため、システムを再起動させ る必要があります。再起動を要求するメッセージを確認して、[完 了]をクリックします。

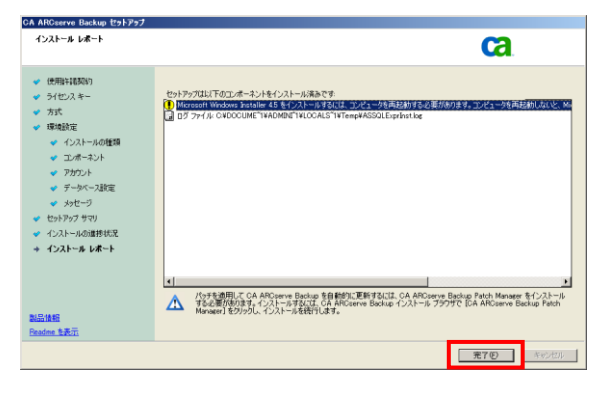

- 18. [Arcserve Backup セットアップファイル] 再起動を促すメッセージが表示されるため、[はい]をクリックしてシ ステムを再起動させ、これまで作業を進めてきた同じユーザでログ オンします。
- 19. [言語の指定] OS 起動後、[言語の指定]画面が表示されます。[日本語]であるこ とを確認し、[OK]をクリックします。

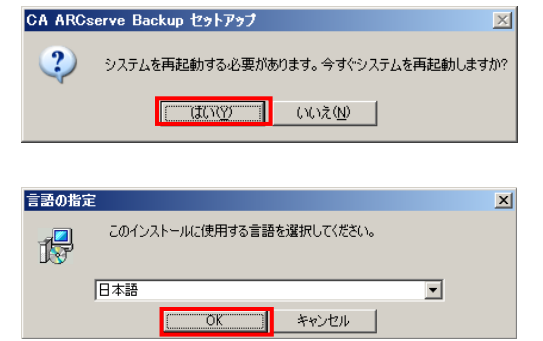

20. [インストールの進行状況]

製品のインストールが開始され、インストールの進行状況が表示さ れます。

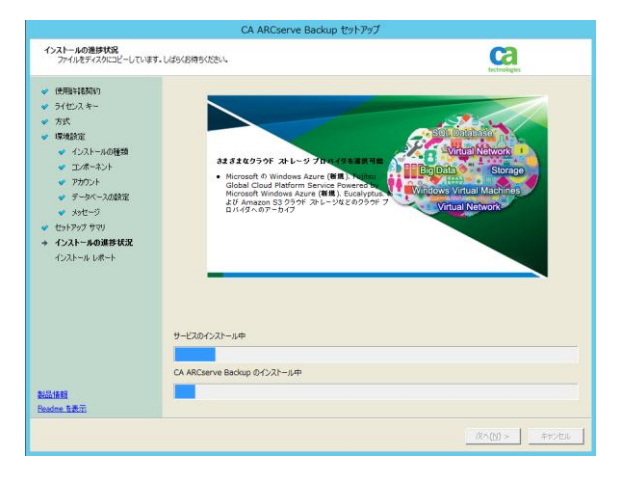

21. [ファイアウォール登録]

ファイアウォールが有効な環境(例えば Windows Server 2008 のデフォルトの場合)では、Arcserve サービス/プログラムを例外 として登録する必要があります。[Windows ファイアウォールの例 外として ARCserve サービス/プログラムを登録することを許可す る]にチェックされていることを確認し、[次へ]をクリックします。

Windows Server 2008 R2 および Windows Server 2012 の場合、以下のネットワーク ロケーションの種類を選択できますが、 ご使用の OS の設定と同じネットワーク ロケーションが自動で選択 されますので、そのまま[次へ]をクリックします。

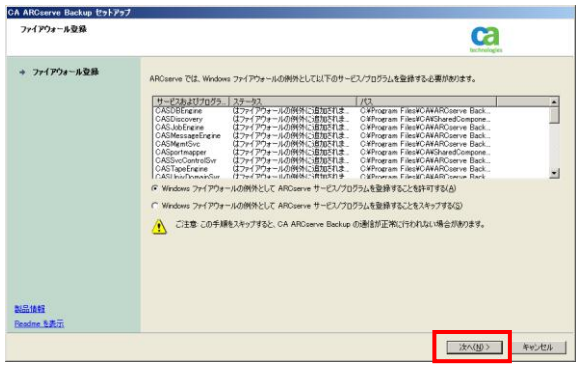

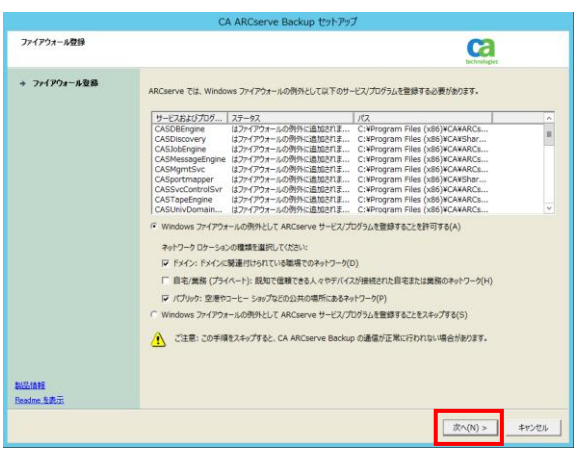

22. [インストールレポート]

インストール済みの製品を確認し、[次へ]をクリックします。

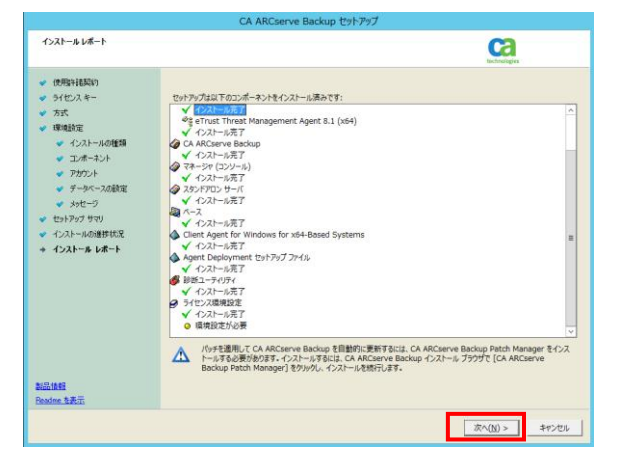

#### 23. [ライセンスの確認]

コンポーネント名の一覧から購入した製品を選択して[ライセンス キーを使用]を選択し、ライセンス キーを入力します。入力後、[追 加]をクリックするとライセンス キーが登録され、インストールタイプ が「フル」に変更されます。購入した製品のライセンスをすべて入力 し、[続行]をクリックします。

24. [インストール レポート]

インストール済み製品を確認し、[次へ]をクリックします。

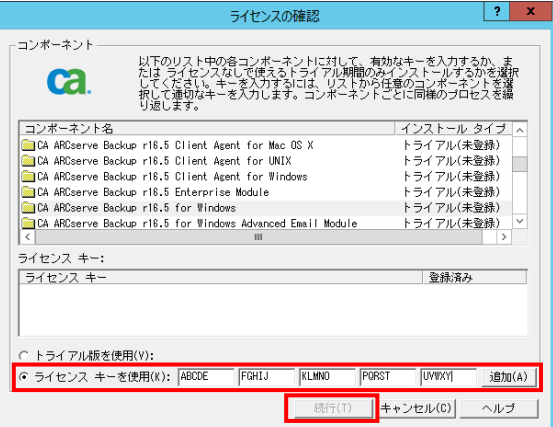

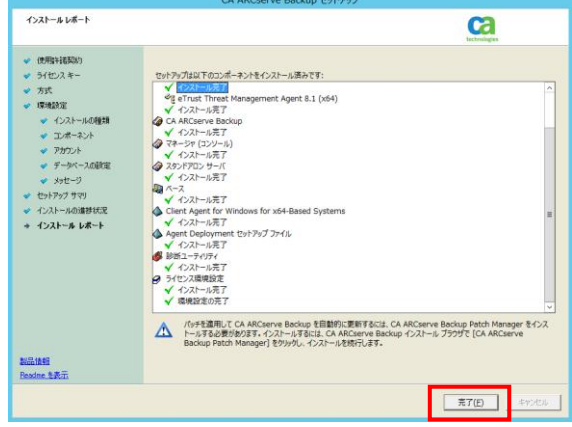

#### 25. [登録]

インストール完了後、製品登録を行います。製品登録は任意です。 登録しない場合は「今後、このメッセージを表示しない」を選択します。

※ Agent Deployment をインストールしない場合は、このステップ でインストールが完了します。

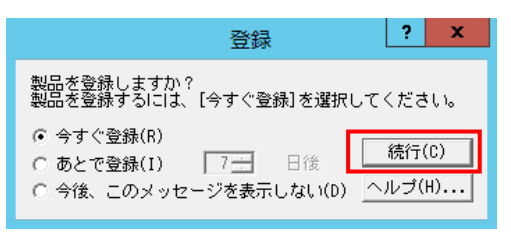

26. [Agent Deployment のインストール]

11. の製品の選択で「Agent Deployment セットアップ ファイ ル」を選択した場合、続いて Arcserve Backup Agent Deployment のインストーラが起動します。インストールを継続す る場合は、[続行] をクリックします。

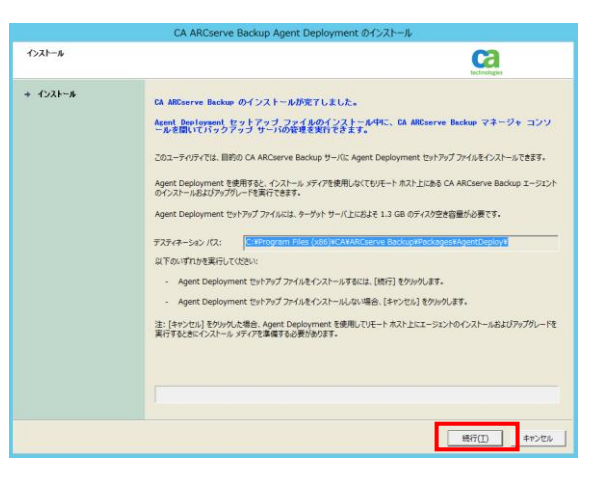

#### 27. [インストール完了]

Arcserve Backup Agent Deployment のインストールが正常 終了したことを確認して、[完了]をクリックします。

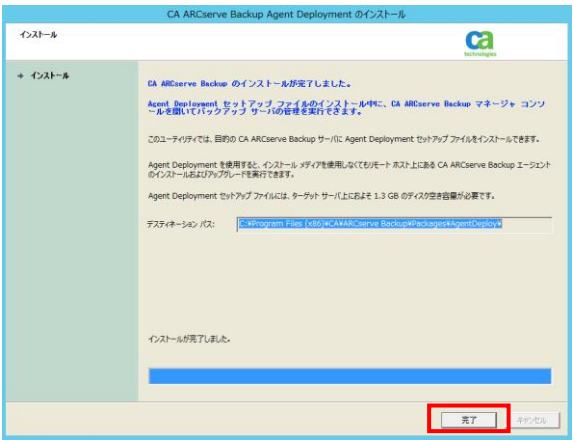

以上で Arcserve Backup r16.5 のインストールは完了です。

※インストールした製品によっては、コンピュータの再起動が必要となる場合があります。画面の指示に従いサーバの再起 動を実施して下さい。

#### **RDX** の有効化

[RDX の有効化手順]を以下に説明します。

1. [デバイス マネージャの起動]

[スタート] メニューから [プログラム] – [CA] – [ARCserve Backup] - [マネージャ]を選択し、マネージャを起動します。

マネージャの Arcserve Backup ホーム画面または、画面左 のナビゲーション バーより [管理] - [デバイス]をクリックしま す。

[デバイス マネージャ] が起動します。

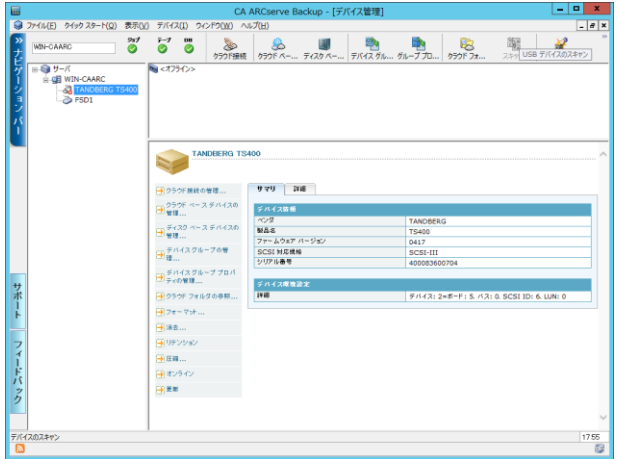

◆ポイント

デバイス マネージャでは、Arcserve Backup サーバに接続されているストレージ デバイス (SCSI アダプタ、テープ 装置など) や、デバイスにセットされているメディアの情報を表示します。メディアのフォーマット、消去などの各種操作 は、この画面から行います。

2. [RDX のオンライン化] サーバを展開後、「RDX(ここでは TANBERG TS400)」上を右クリックし、 「オンライン」を選択して、RDXを有効化します。

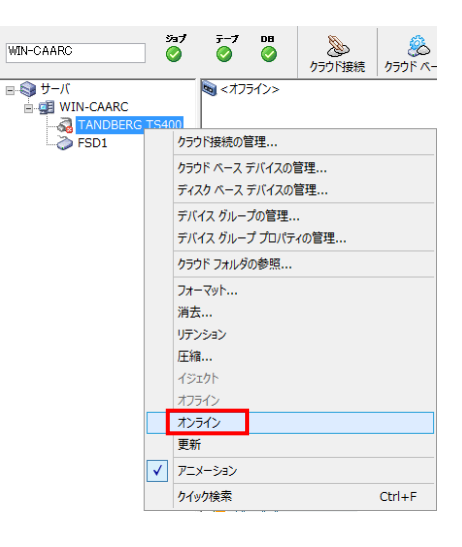

3. 確認メッセージが表示されるので、[OK]をクリックします。

※ RDX ディスク カートリッジが<ブランクメディア>と表示さ れると、Arcserve Backup で RDX の使用が可能になりま す。

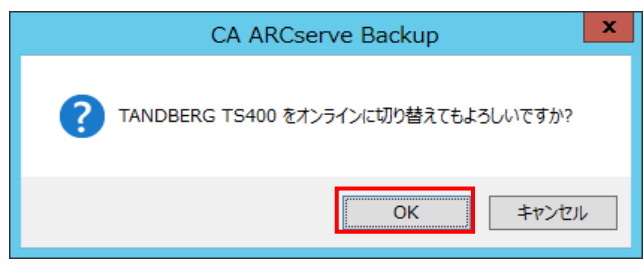

4. [RDX のフォーマット]

有効化した RDX ディスク カートリッジをフォーマットし ます。「ブランク メディア」を右クリックし、[フォーマット] をクリックします。

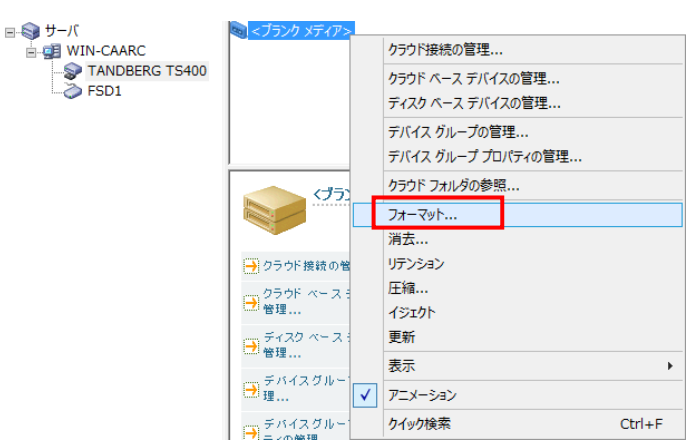

5. [メディア名の指定] 右の画面が表示されるので、任意のメディア名を記述し[OK] をクリックします。

ここでは、1 本目のディスク カートリッジは「RDMEDIA1」とし ます。

(2 本目のディスク カートリッジは「RDXMEDIA2」としてフォ ーマットします)

月が替わって、前々月のカートリッジを再利用する際は、再度 このフォーマット作業を行います。

6. フォーマットが完了すると、完了ウィンドウが表示されるので、[OK]をクリッ クします。

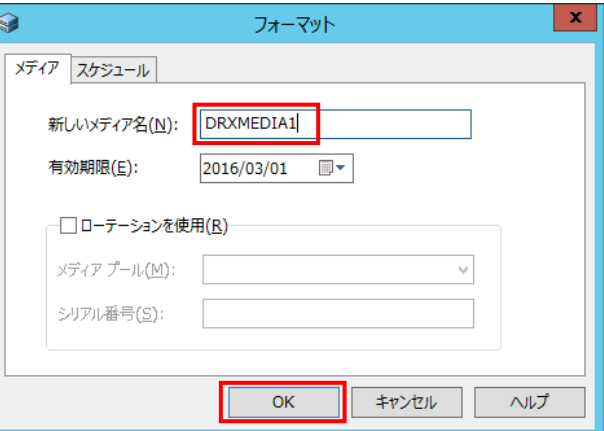

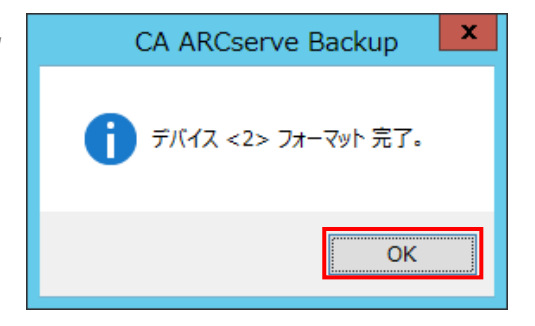

#### バックアップ ジョブの作成

Arcserve Backup マネージャから、バックアップ ジョブを作成します。

#### ◆ JOB1 の作成

1. [バックアップ タイプの選択] マネージャの Arcserve Backup ホーム画面、もしく

は、画面左のナビゲーションバーにある[クイックスター ト]より[バックアップ]を選択し、バックアップ マネージャ 画面を開きます。

[スタート]画面が表示されるので、[標準バックアップ] が選択されていることを確認します。

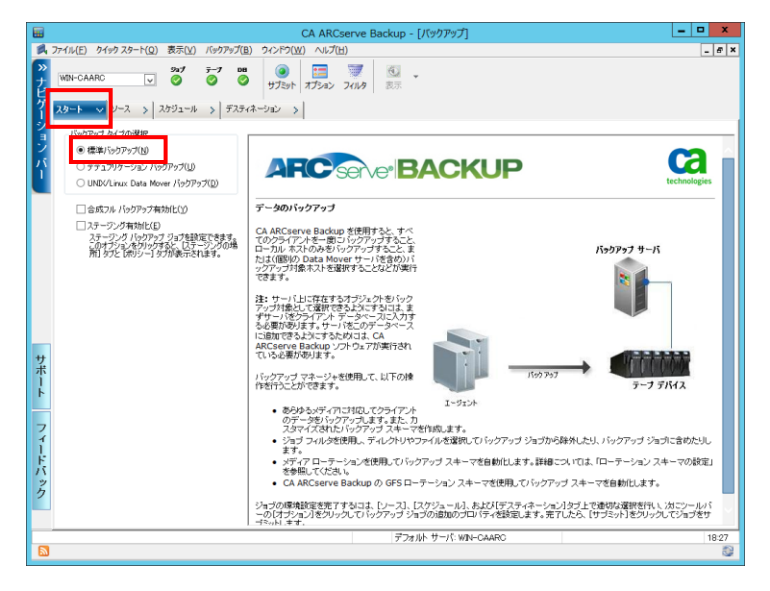

2. [バックアップ対象の選択] [ソース]タブでバックアップする対象のフォルダやファイ ルを選択します。(ここでは、D:\Data)

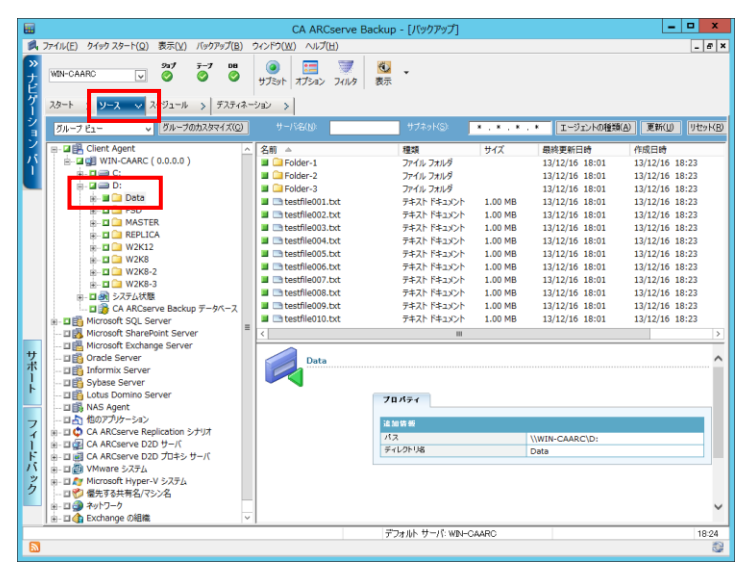

3. [スケジュールの指定]

[スケジュール]タブ で、バックアップスケジュールを指 定します。

ここでは、[カスタム ジョブ]を作成します。[繰り返し方 法]で「曜日]を選択し、[日曜]のチェックボックスにチェ ックを入れます。

[バックアップ方式]でフル(アーカイブ ビットをクリア)を 選択します。

※全体(アーカイブ ビットを維持)がデフォルトなので 注意してください。

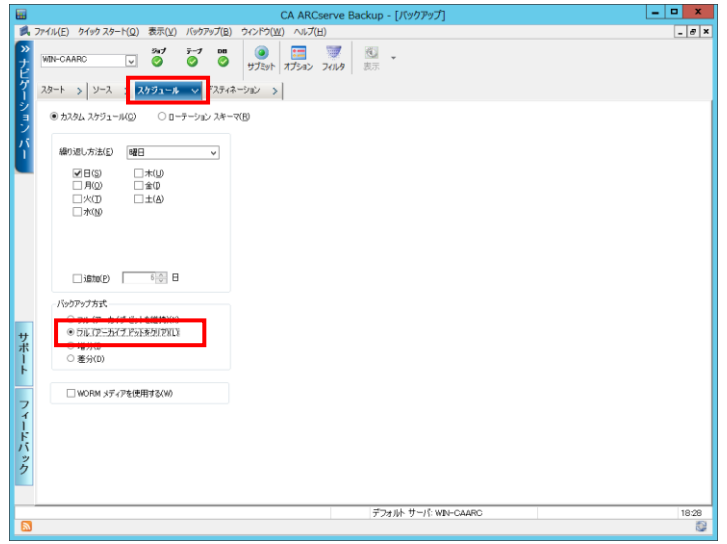

4. [バックアップ先の指定] [デスティネーション]タブでバックアップ先のデバイス グループ[PGRP0]を選択します。

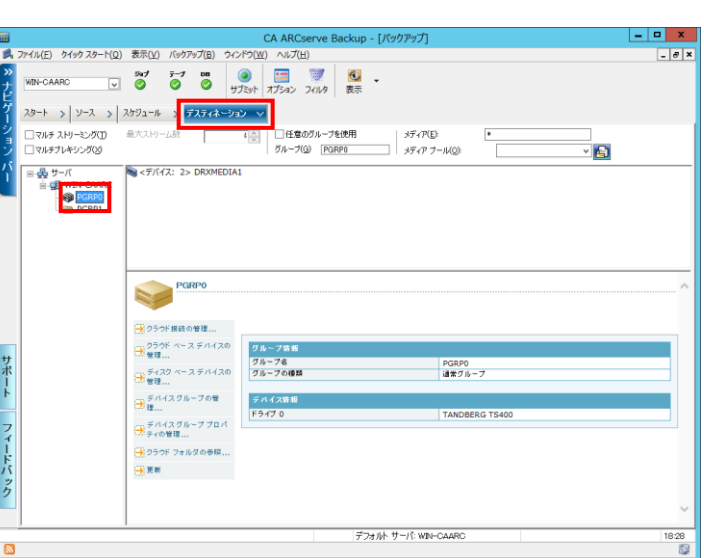

■ ファイル(E) クイック スタート(Q) 表示(V) バックアップ(B) ウィンドウ(W) ヘルプ(H)

 $\overline{\mathbf{v}}$  $\bullet$  テープ **DB** 

- 5. [ジョブのサブミット] ジョブ設定の完了後、[サブミット]ボタンをクリックし、 ジョブのサブミットを行います。
- 6. セキュリティ および エージェント情報]画面が表示されます。 [OK]ボタンをクリックします。

**GH** 

WIN-CAARC

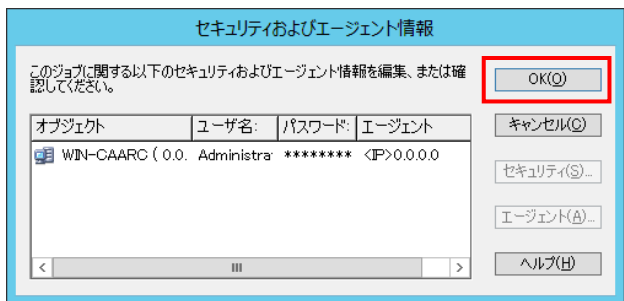

 $\circ$ 

CA ARCserve Backup -

**Report** 

サブミット オプション フィルタ

图

表示

7. [ジョブのサブミット]画面が表示されるので、実行日 時を指定し、任意のジョブ名を入力した後、[OK]ボ タンをクリックします。

※ [実行日時指定]には、初回実行日時を指定でき ます。

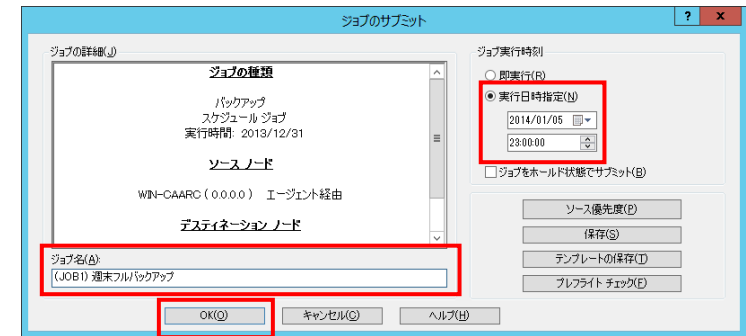

以上で、週末のフル バックアップ ジョブは完成です。次に、平日の増分バックアップ用ジョブを作成します。

- ◆ JOB2 の作成
- 8. [バックアップ タイプの選択]タブと、[ソース]タブ [デスティネーション]タブは、STEP1、STEP2、 Step4 と同じです。同じ箇所が指定されているか を再度確認し、[スケジュール]タブを変更します。 [カスタム ジョブ]を選択し、[繰り返し方法]で[曜 日]を選択します。 [月]~[土]のチェックボックス にチェックを入れます。 [バックアップ方式]で増分を選択します。

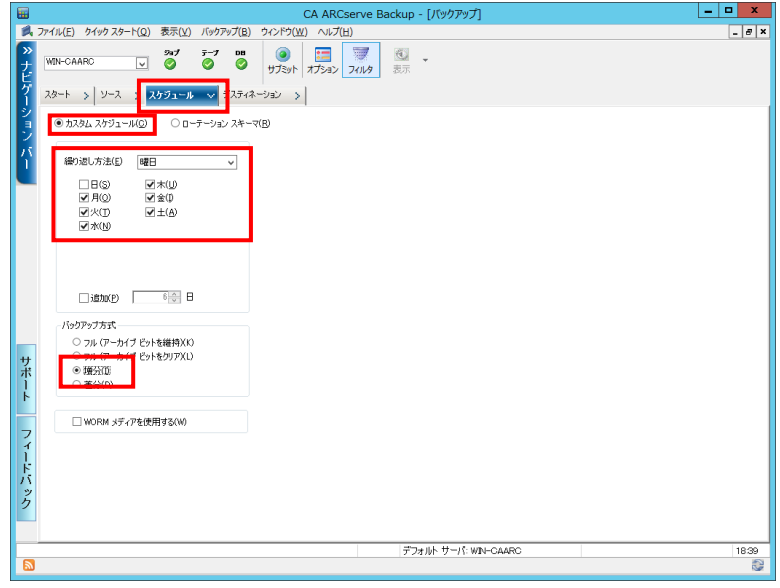

9. [サブミット]ボタンをクリックし、ジョブのサブミット を行います。

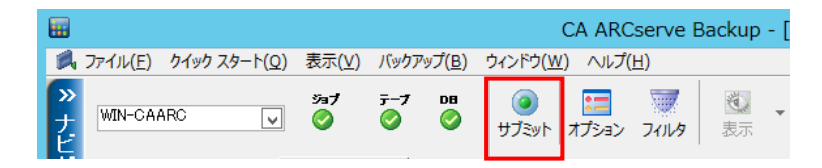

10. [セキュリティ および エージェント情報]画面が表 示されます。[OK]ボタンをクリックします。

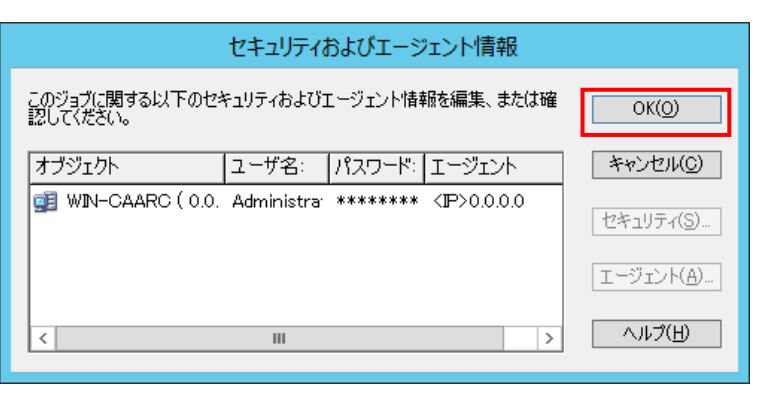

11. [ジョブのサブミット]画面が表示されるので、実行 日時を指定し、任意のジョブ名を入力した後、 [OK]ボタンをクリックします。 ※ [実行日時指定]には、初回実行日時を指定で きます。

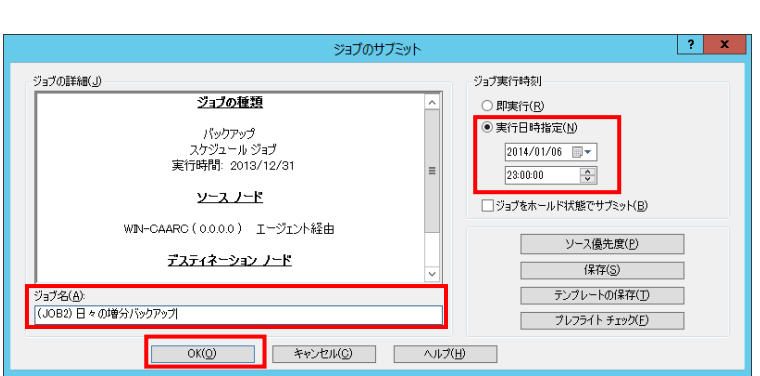

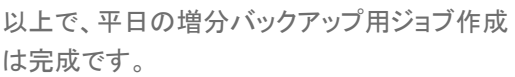

[登録したジョブの確認]

作成したジョブが登録されていることを、ジョブ ステータス画面で確認します。

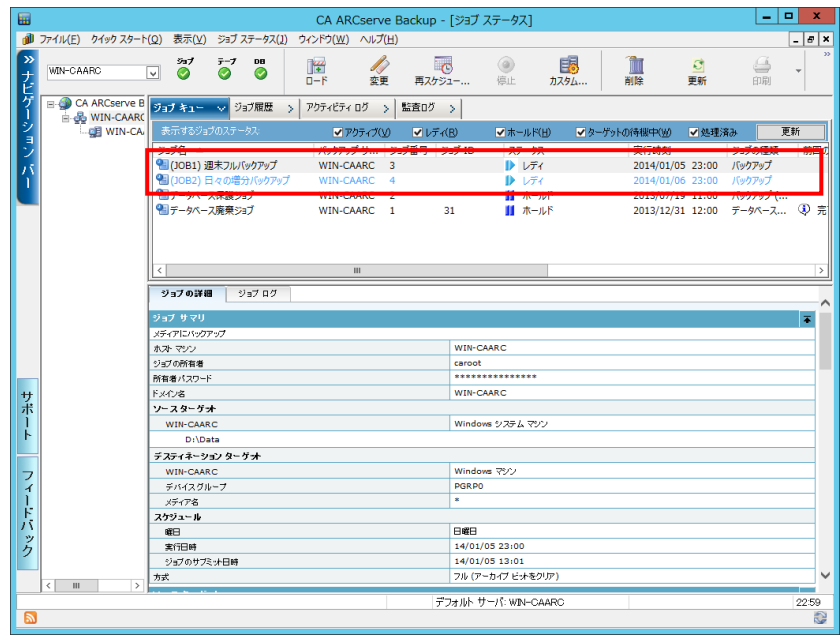

[日々のジョブ動作の確認]

「ジョブステータスマネージャ]画面から、日々のバックアップを確認できます。 以下の図では、[ジョブ履歴]タブで日々のバックアップ運用が正常に行われていることが確認できます。

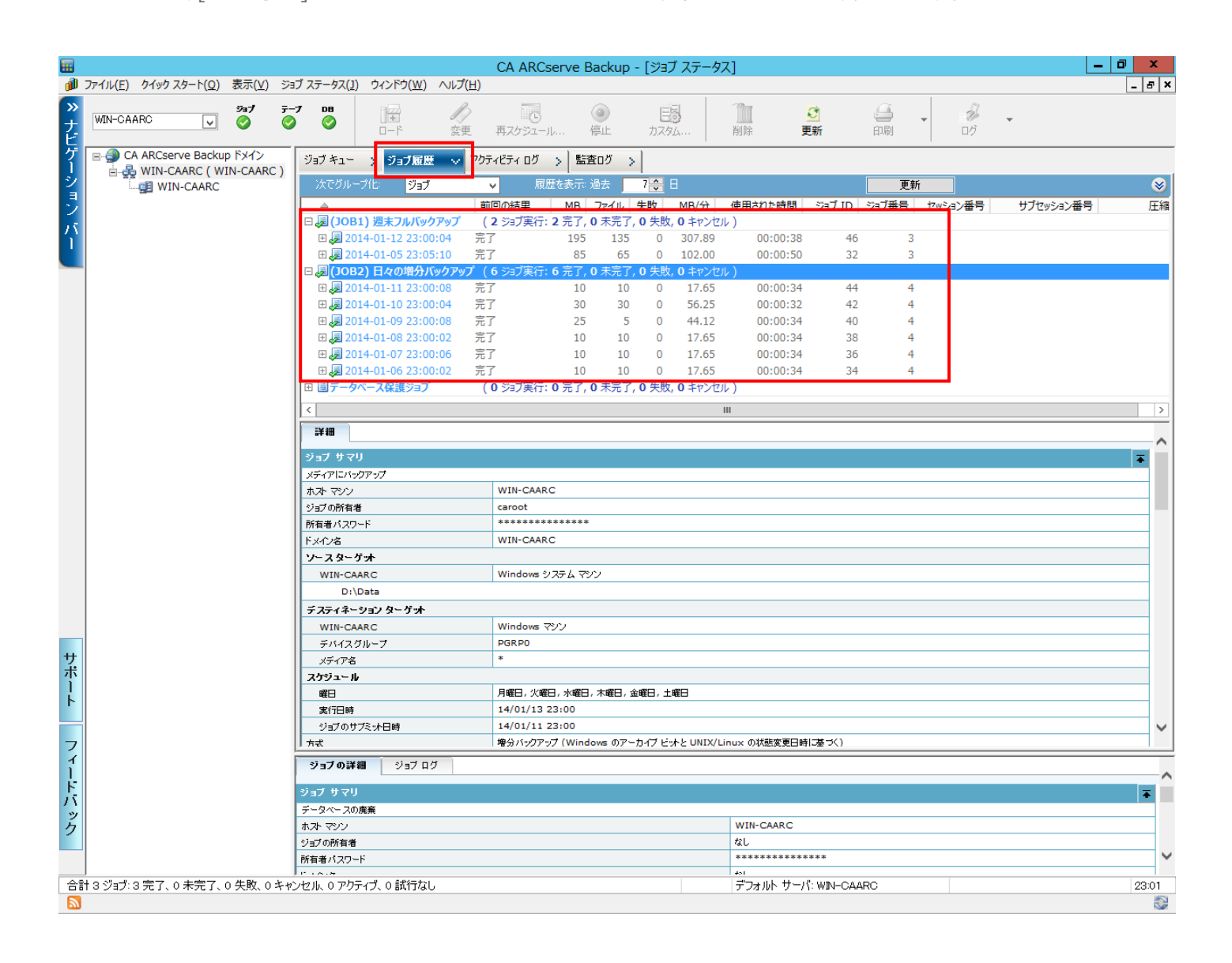

第5章

#### リストア

#### バックアップデータのリストア方法

RDX にバックアップしたデータをリストアします。

1. [リストア マネージャの起動]

Arcserve ホーム画面、または画面左のナビゲー ションバーから[クイック スタート] - [リストア]をク リックします。

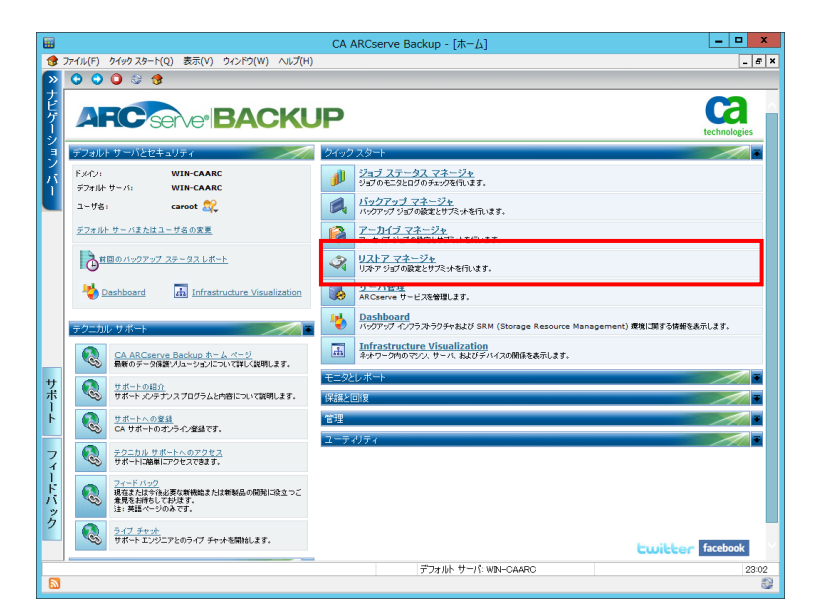

2. [リストアデータの選択]

リストアするソースを選択します。右の図ではツリー 単位のリストア方式を選択し、ソースを選択していま す。

リストアしたいファイルやフォルダを選択します。

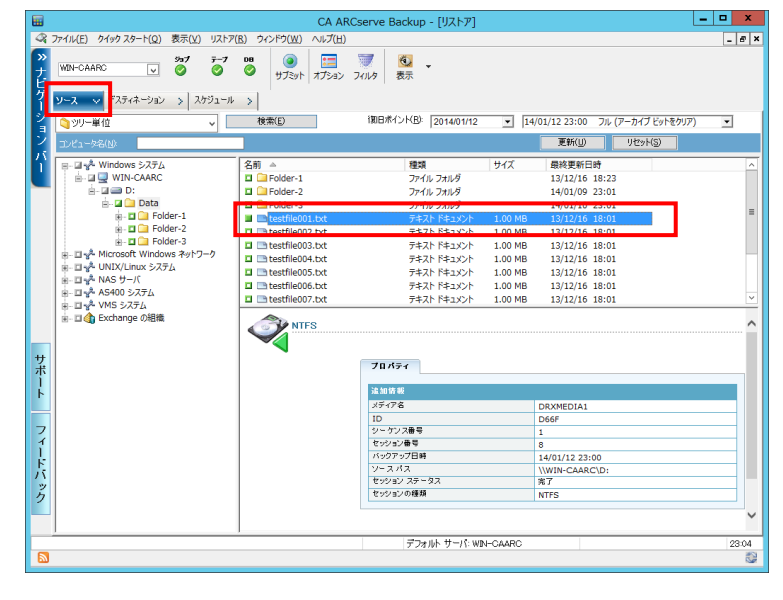

デフォルトでは、最新のバックアップの内容が表示されます。過去の 時点のファイルに戻したい場合、[復旧ポイント]のリストボタンをクリ ックし、バックアップした日付を選択してダブルクリックします。さらに バックアップ時間を参照して任意のセッションをダブルクリックします。 (過去の日時を選択し、リストア マネージャ画面に戻ると、その時点 のバックアップ情報に画面が変更されます。)

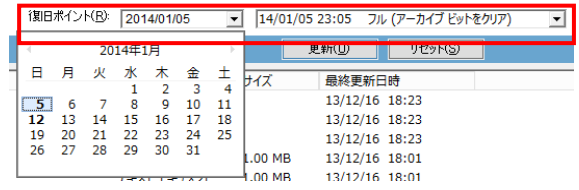

3. [リストア 先の選択]

[デスティネーション]タブで、リストア先を指定します。

今回は、C:\TEMP を選択し、ここにリストアします。

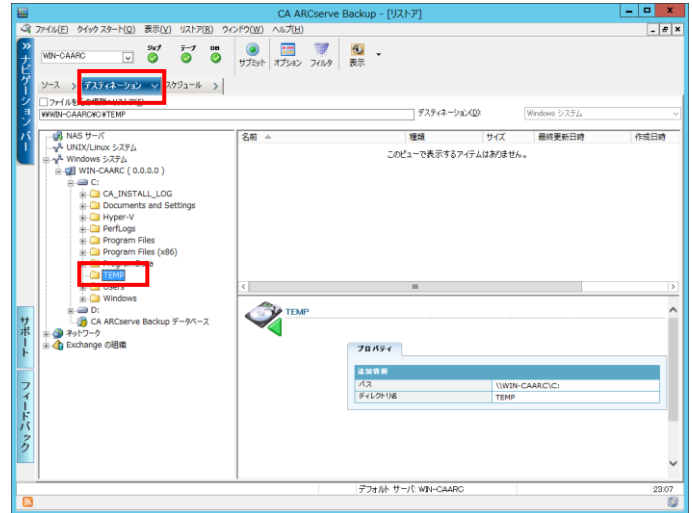

◆ポイント

デフォルトでは、[ファイルを元の場所にリストア]が選択されています。任意の場所にリストアする場合は、[ファイルを 元の場所にリストア]設定を解除し、マシン、フォルダ、ファイルのツリーから任意のフォルダを選択します。リストア先に 指定したフォルダが存在しない場合、リストア実行時に対象フォルダが自動的に作成されます。

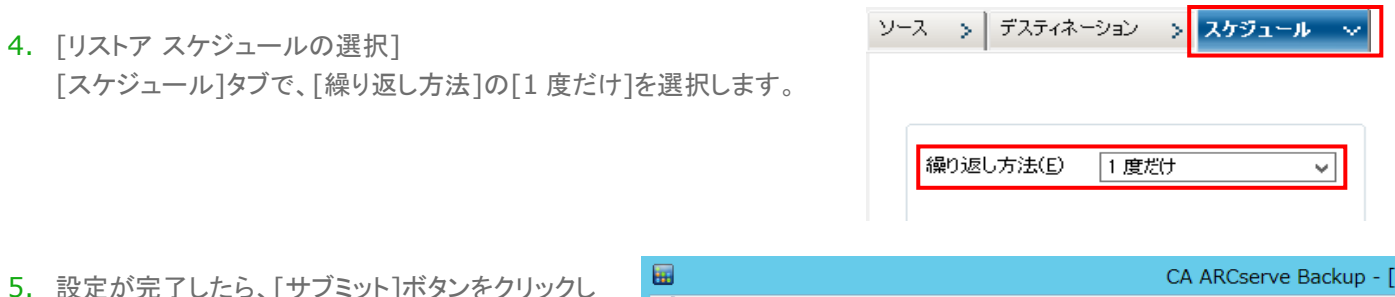

5. 設定が完了したら、[サブミット]ボタンをクリックし ます。

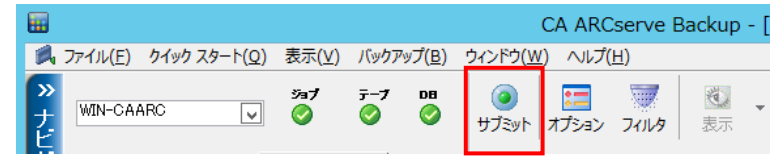

6. リストアメディアの確認画面が表示されるの で、メディア名、リストア元のサーバを選択し、 [OK]ボタンをクリックします。

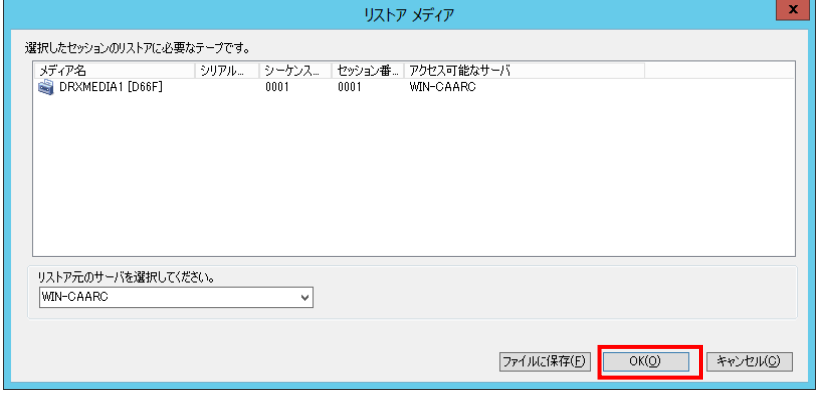

7. リストアに必要な、セキュリティ情報を入力します。 (ここでは、このまま[OK]ボタンをクリックし、リスト アを進めます)

※バックアップ時に暗号化オプションを選択してい る場合は、ここで暗号化パスワードを入力します。

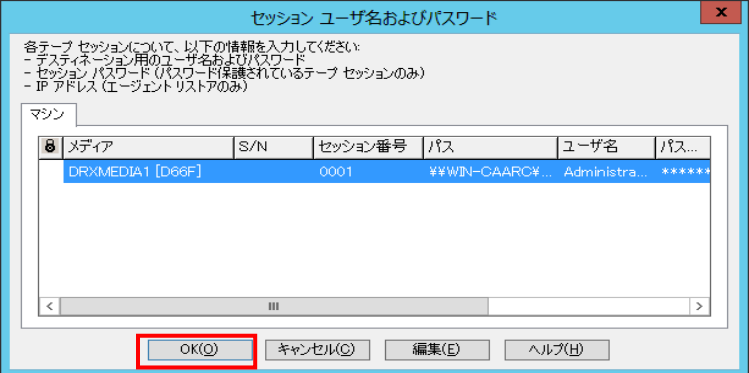

8. [ジョブのサブミット]画面が表示されます。[即実行] を選択して、[OK]ボタンをクリックします。

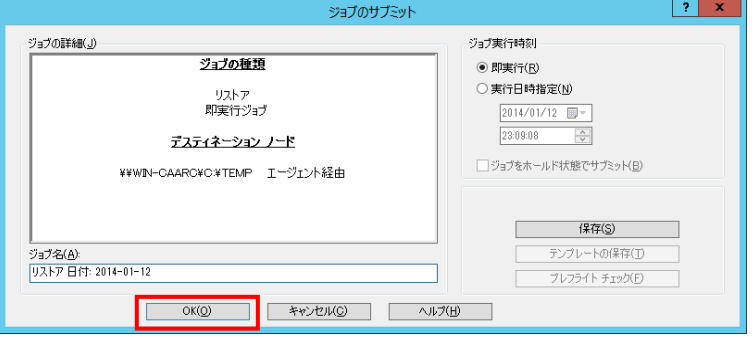

9. リストア先のフォルダをみると、ファイルがリストア されていることを確認できます。

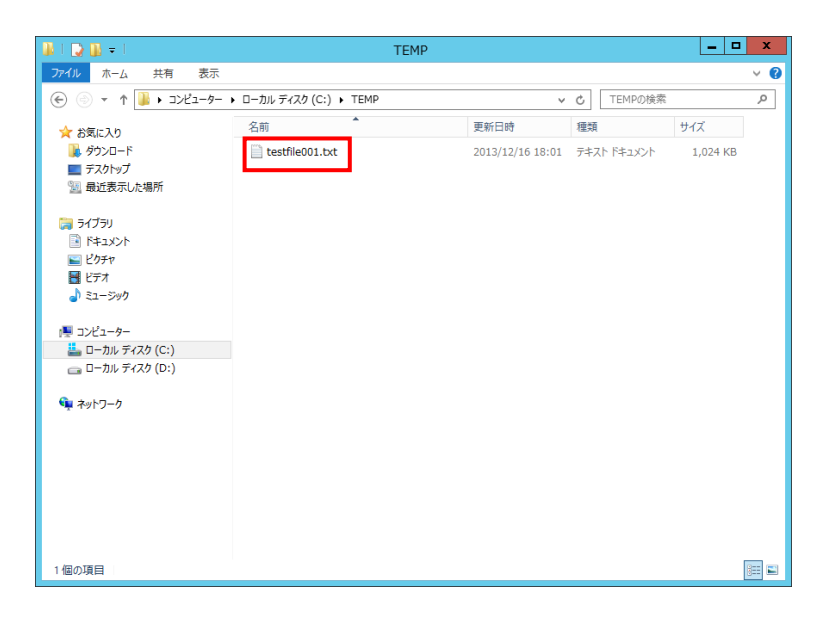

以上で、RDX を使用した設定・バックアップ・リストアの手順の説明を終了します。

#### その他の設定

#### バックアップ時のデータ暗号化

RDX の利点として、持ち運び可能な点があります。しかし、そ のメリットは、データの盗難の原因となる場合もあります。

そのため、バックアップ時に暗号化してあることが、データ保護 として有効です。

Arcserve Backup を利用すると、バックアップの際にメディア に書き込まれるデータを暗号化することができます。

バックアップ時に暗号化をするためには、バックアップ ジョブ作 成時、バックアップオプションを選択し、以下のように設定しま す。

セッションパスワード: 任意のパスワード

データ暗号化: エージェントで処理 、バックアップ中にバックア ップサーバで処理、マイグレーション中にバックアップサーバで 処理のいずれかを選択

※ パスワードを忘れると、リストアできなくなるので注意が必要 です。

※ 暗号化を実施すると、通常よりもバックアップ処理に時間が必要です。

◆ポイント

リストアの際、Page25 の手順 7 で、[編集]ボタンをク リックし、暗号化パスワードを入力することで、暗号化 されたデータをリストアすることができます。

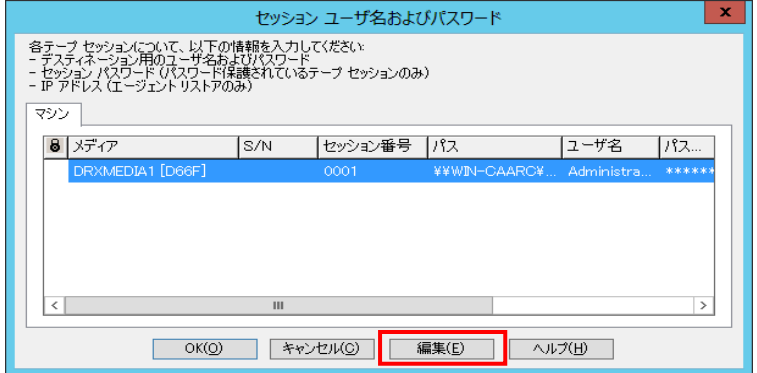

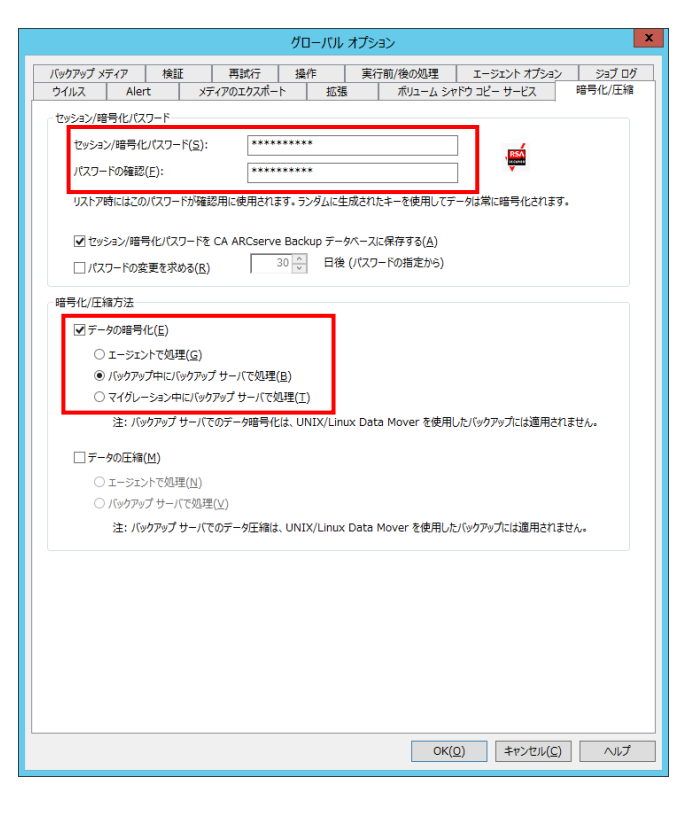

#### 第6章

#### 注意事項

■ RDX ディスク カートリッジの容量

この手順書は、1 ヶ月に 1 度、管理者が手動でディスク カートリッジを交換することを前提としています。そのため、バック アップするデータの容量は1つのディスク カートリッジに収まる範囲を想定しています。。

万が一ディスク カートリッジがいっぱいになってしまった場合、Arcserve Backup は、「メディアを入れてください」というメ ッセージを表示し、そこでバックアップは一時停止されています。ブランクのディスク カートリッジを挿入するとバックアップは そのまま継続できます。2 本のディスク カートリッジにまたがってバックアップすることを、「メディアのスパン」と言います。リ ストアする際は、この 1 本目のテープと 2 本目のテープの両方が必要になる場合があります。

RDX の使用容量は[デバイス マネージャ]より使用中の RDX をハイライトし、右下ペインの[詳細]タブ – [書き込 み(MB)]から確認可能です。

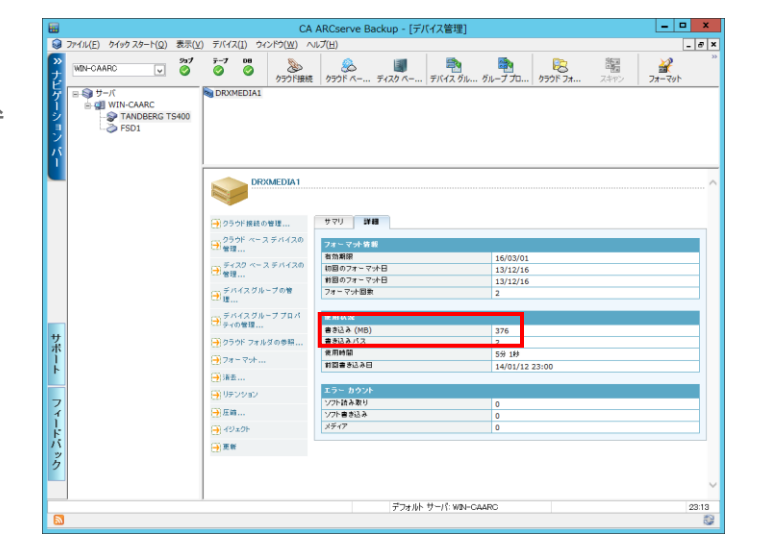

※ ディスク カートリッジの使用状況は、Windows エクスプローラからも確認可能ですが、エクスプローラからファイルを編 集・追加・削除 等を行うとバックアップ**/**リストアが正常に動作しなくなります。そのため、RDX ディスク カートリッジを OS から直接操作を行わないように注意してください。

■ ディスク カートリッジの交換について

ディスク カートリッジの交換は、管理者が行います。Arcserve Backup では、RDX の容量を超えるまではバックアップし つづけますが、1 本のみで運用していた場合、ディスク カートリッジに障害が発生するとすべてのバックアップ データが存 在しないことになります。1 ヶ月ごとにディスク カートリッジを交換することで、最大 2 ヶ月前までのデータを保持できるため、 ディスク カートリッジは 2 本以上用意してください。

ディスク カートリッジの交換の際は、デバイス マネージャで RDX ディスク カートリッジ上を右クリックし、[イジェクト]を選択 することで、取り出すことが可能です。

■ アプリケーション データのバックアップ

Oracle や、SQL Server といったデータベース製品のアプリケーションデータをオンラインでバックアップする場合は、専 用のエージェント製品が必要です。